# Quicken for Mac Conversion Instructions

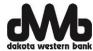

Quicken for Mac 2015-2016 - Web Connect

#### INTRODUCTION

As Dakota Western Bank completes its system conversion, you will need to modify your Quicken settings to ensure the smooth transition of your data. Please reference the dates next to each task as this information is time sensitive. To complete these instructions, you will need your User ID and Password for the Dakota Western Bank website.

It is important that you perform the following instructions exactly as described and in the order presented. If you do not, your service may stop functioning properly. This conversion should take 15–30 minutes.

## **DOCUMENTATION AND PROCEDURES**

## **Task 1:** Conversion Preparation

- Backup your data file. For instructions to back up your data file, choose Help menu > Search. Search for Backing Up, select Backing up data files, and follow the instructions.
- 2. Download the latest Quicken Update. For instructions to download an update, choose **Help** menu > **Search**. Search for **Updates**, select "Check for Updates," and follow the instructions.

#### Task 2: Deactivate Your Account(s) at Dakota Western Bank on or after June 20, 2016.

- 1. Select your account under the **Accounts** list on the left side.
- Choose Accounts menu > Settings.
- 3. Select Troubleshooting > Deactivate Downloads.
- 4. Repeat steps for each account at Dakota Western Bank

## Task 3: Reactivate Your Account(s) with Dakota Western Bank-Retail on or after June 20, 2016.

- 1. Select your account under the **Accounts** list on the left side.
- Choose Accounts menu > Settings.
- 3. Select Set up transaction download.
- 4. Enter Dakota Western Bank Retail in the Search field, select the name in the Results list and click Continue.
- 5. Log in to Dakota Western Bank. Download a file of your transactions to your computer.
- 6. Take note of the date you last had a successful connection. If you have overlapping dates in the web-connect process, you may end up with duplicate transactions.
- 7. Drag and drop the downloaded file into the box **Drop download file**.

**NOTE:** Select "Web Connect" for the "Connection Type" if prompted.

8. In the "**Accounts Found**" screen, ensure you associate each new account to the appropriate account already listed in Quicken. Under the **Action** column, select "**Link**" to pick your existing account.

**IMPORTANT:** Do **NOT** select "ADD" under the action column unless you intend to add a new account to Quicken.

- 9. Click Finish.
- 10. Repeat steps for each account you are reactivating in Quicken.

Thank you for making these important changes!